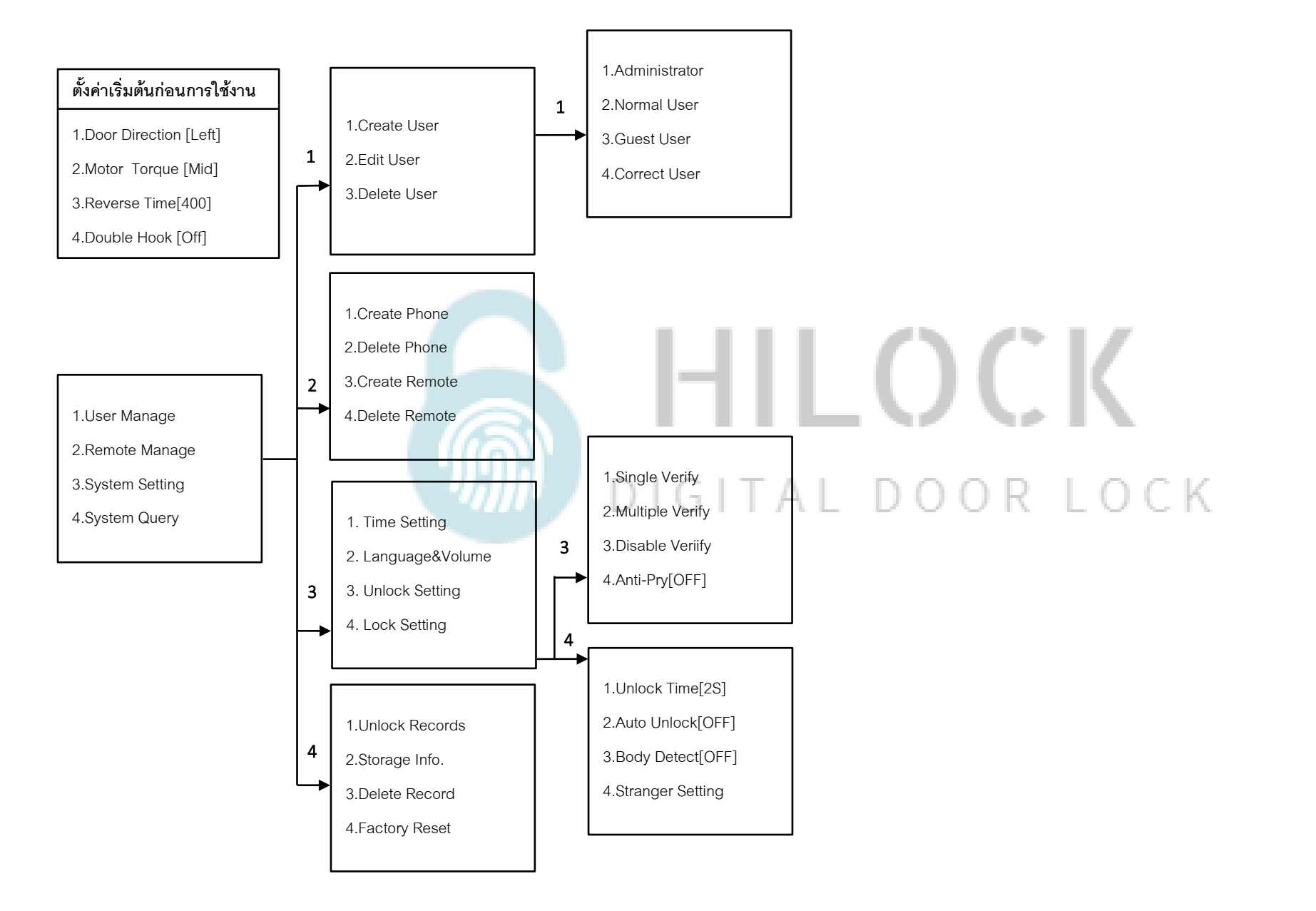

# **ตั้งค่าเริ่มตน้ ก่อนการใช้งาน**

#### **1.User Manage**

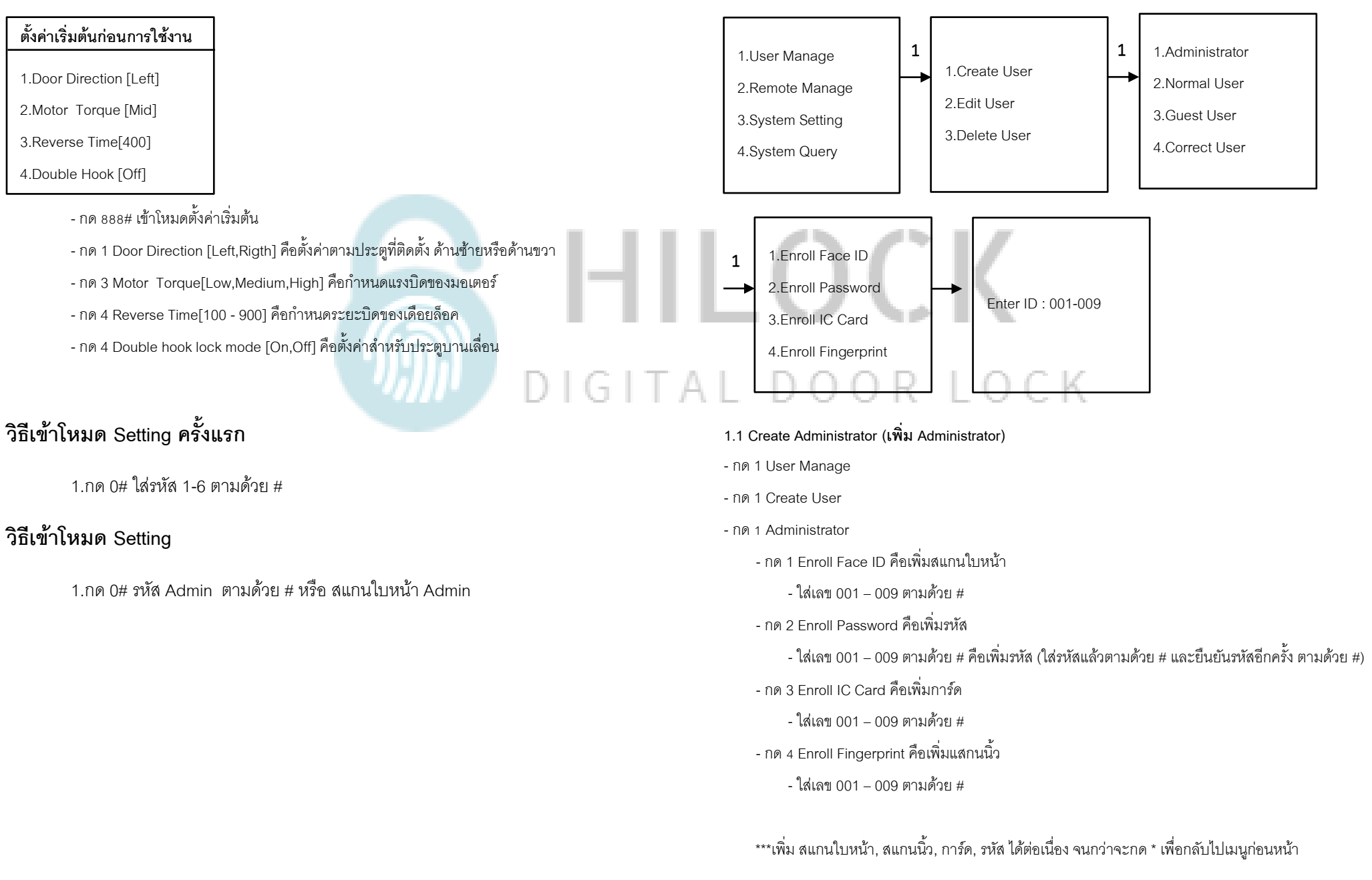

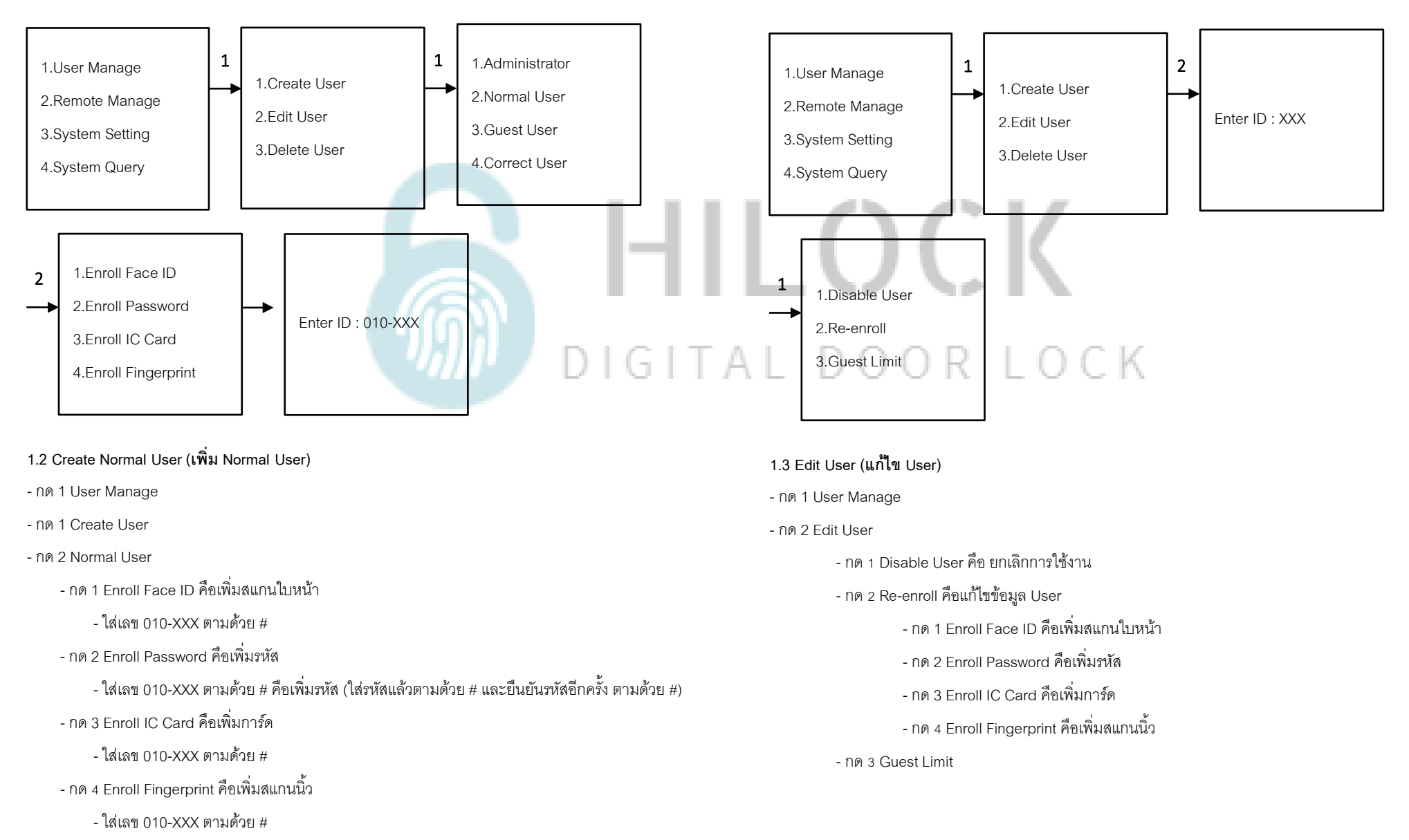

\*\*\*เพิ่ม สแกนใบหน้า, สแกนนิ้ว, การ์ด, รหัส ได้ต่อเนื่อง จนกว่าจะกด \* เพื่อกลับไปเมนูก่อนหน้า

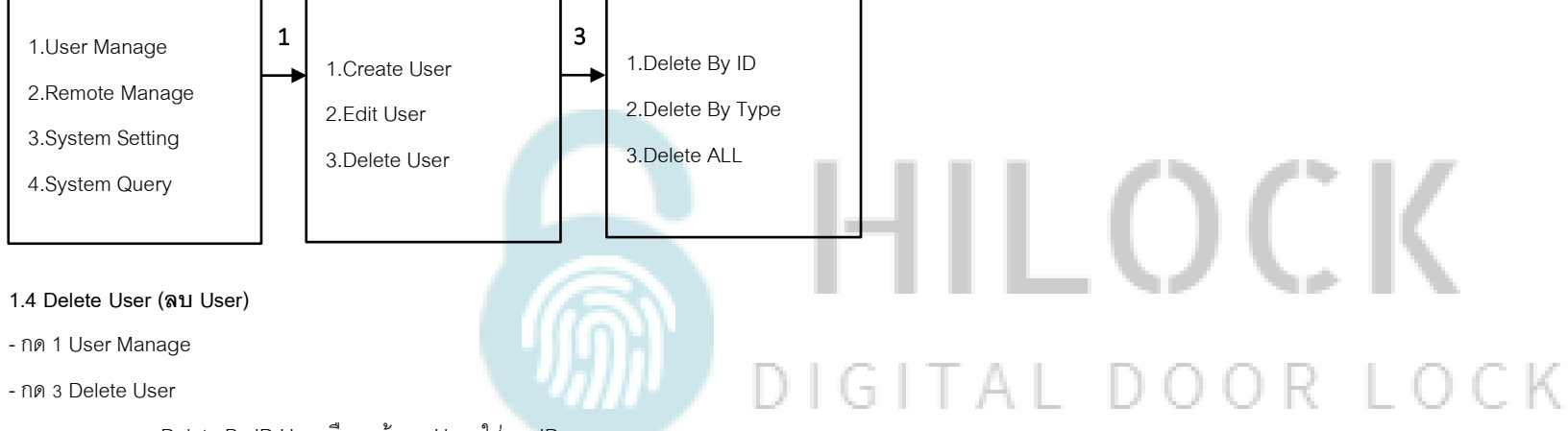

- กด 1 Delete By ID User คือลบข้อมูล User ใส่เลข ID
- กด 2 Delete By Type คือลบข้อมูล User
	- กด 1 Clean Face ID คือลบสแกนใบหน้าทั้งหมด
	- กด 2 Clean Password คือลบรหัสทั้งหมด
	- กด 3 Clean IC Card คือลบการ์ดทั้งหมด
	- กด 4 Clean Fingerprint คือลบสแกนนิ้วทั้งหมด
- กด 3 Delete ALL คือลบ User ทั้งหมด

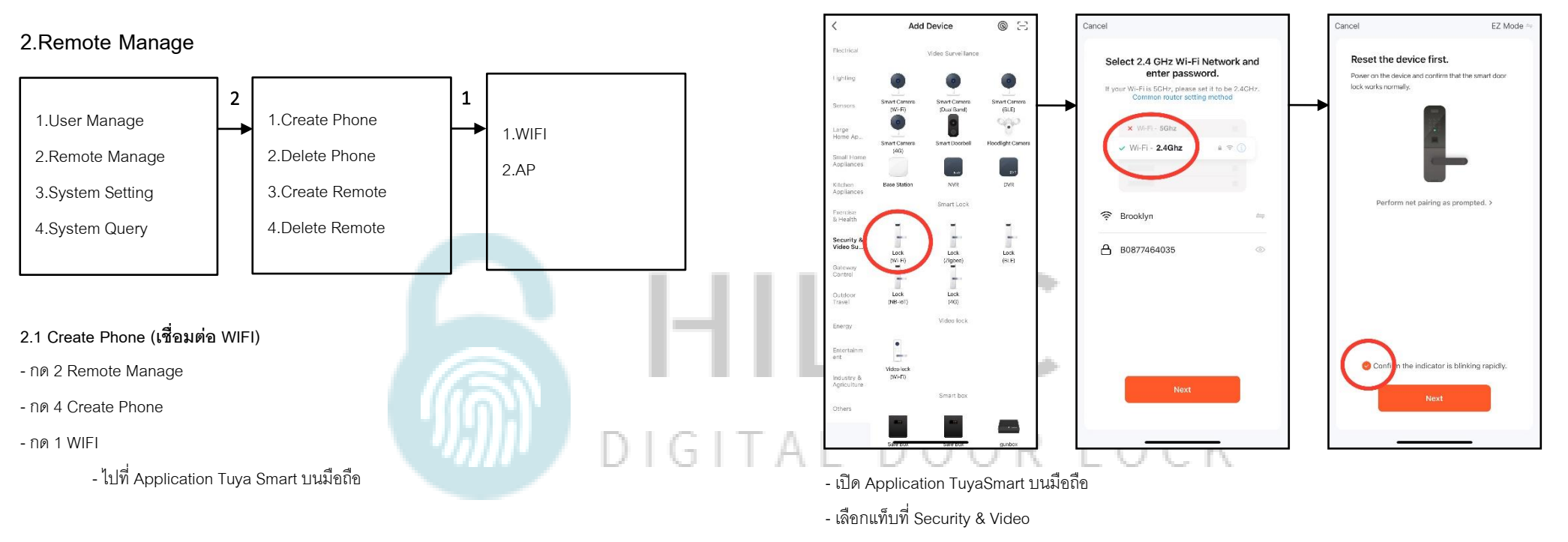

- เลือก Lock (Wi-Fi)
- เลือก Wi-Fi 2.4G และใส่ Password Wi-Fi
- เลือก EZ Mode

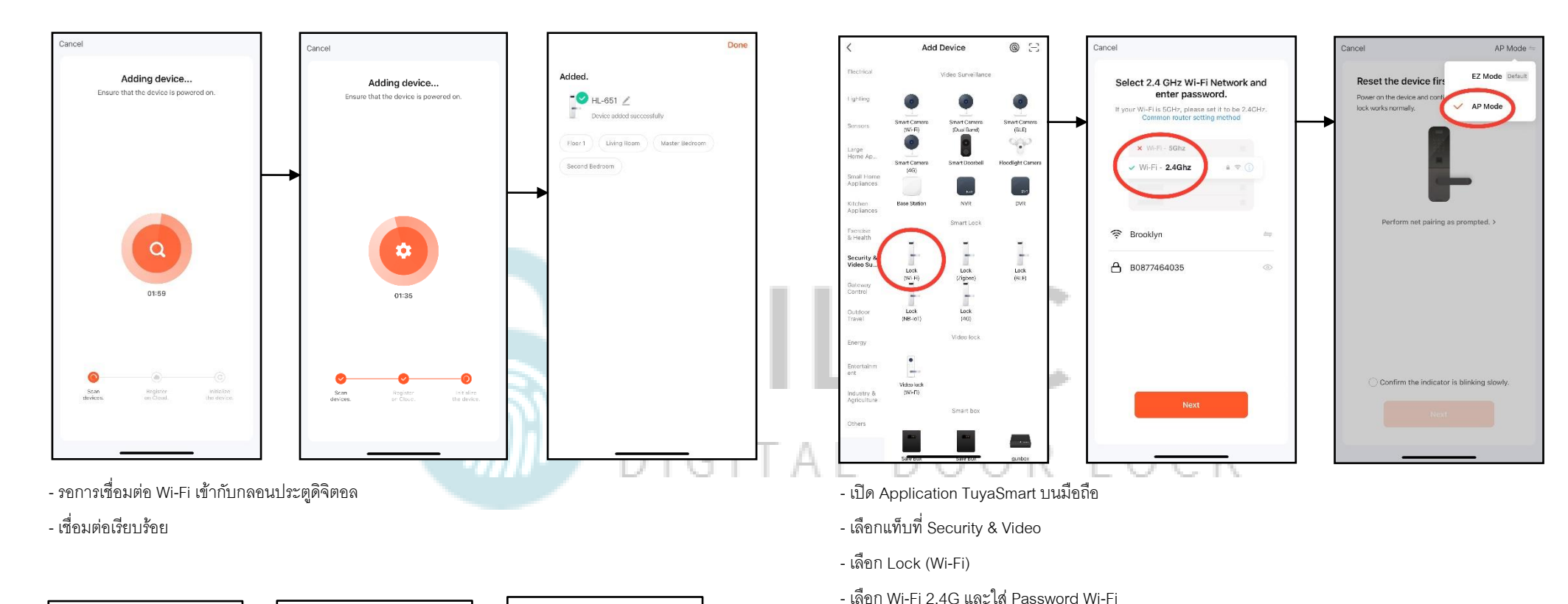

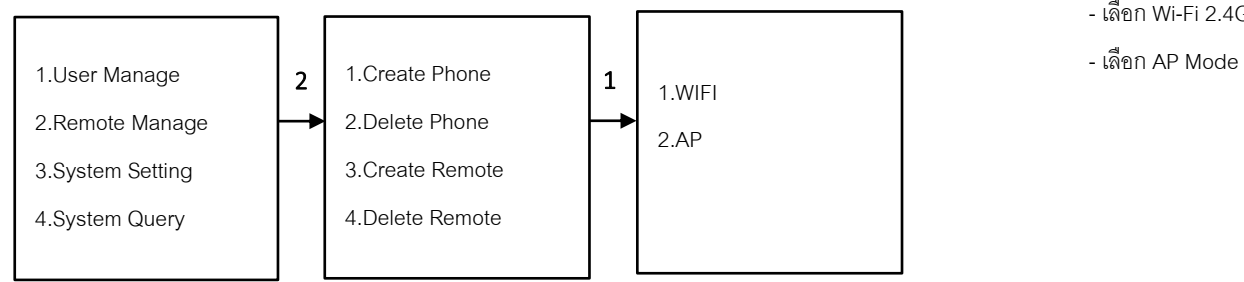

# **2.2 Create Phone (เชื่อมต่อ WIFI) วิธีที่2**

- กด 2 Remote Manage
- กด 4 Create Phone

- กด 2 AP

- ไปที่ Application Tuya Smart บนมือถือ

- เชื่อมต่อเรียบร้อย

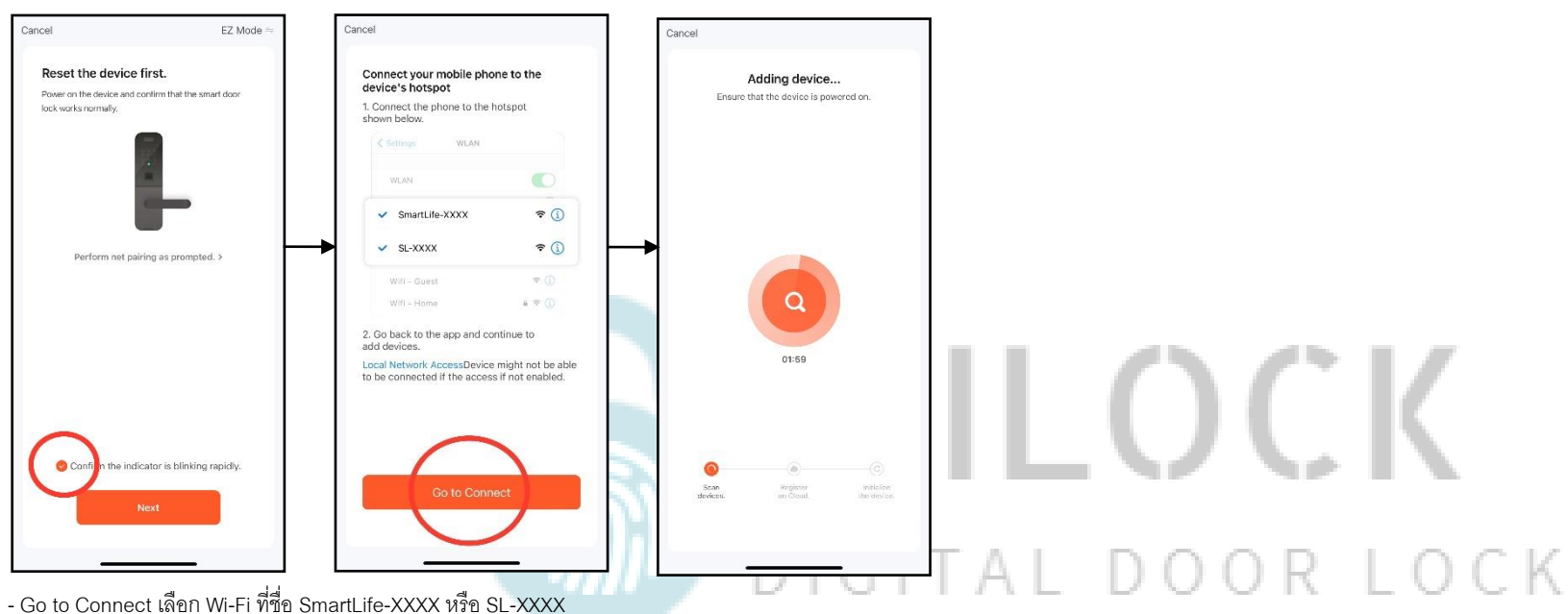

- - \*\*\* ขนะที่กลอนประตูขึ้นตัวเลขนับถอยหลัง
- เชื่อมต่อ SmartLife-XXXX หรือ SL-XXXX เรียบร้อย ระบบจะไปหน้าถัดไปอัตโนมัติ

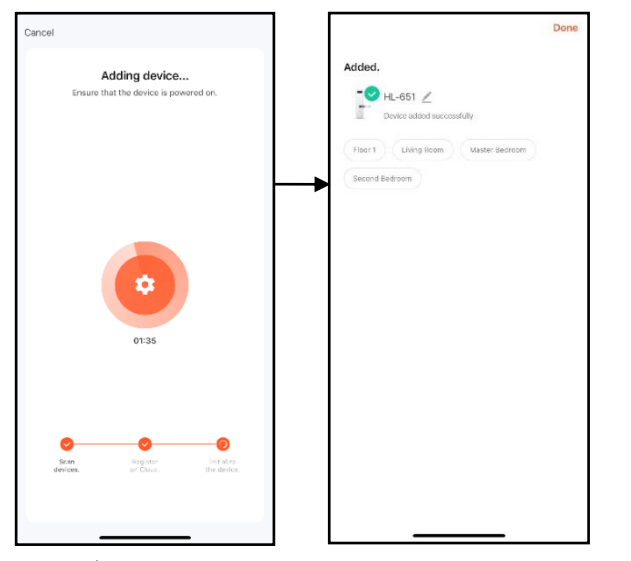

- รอการเชื่อมต่อ Wi-Fi เข้ากับกลอนประตูดิจิตอล

## **3.System Setting**

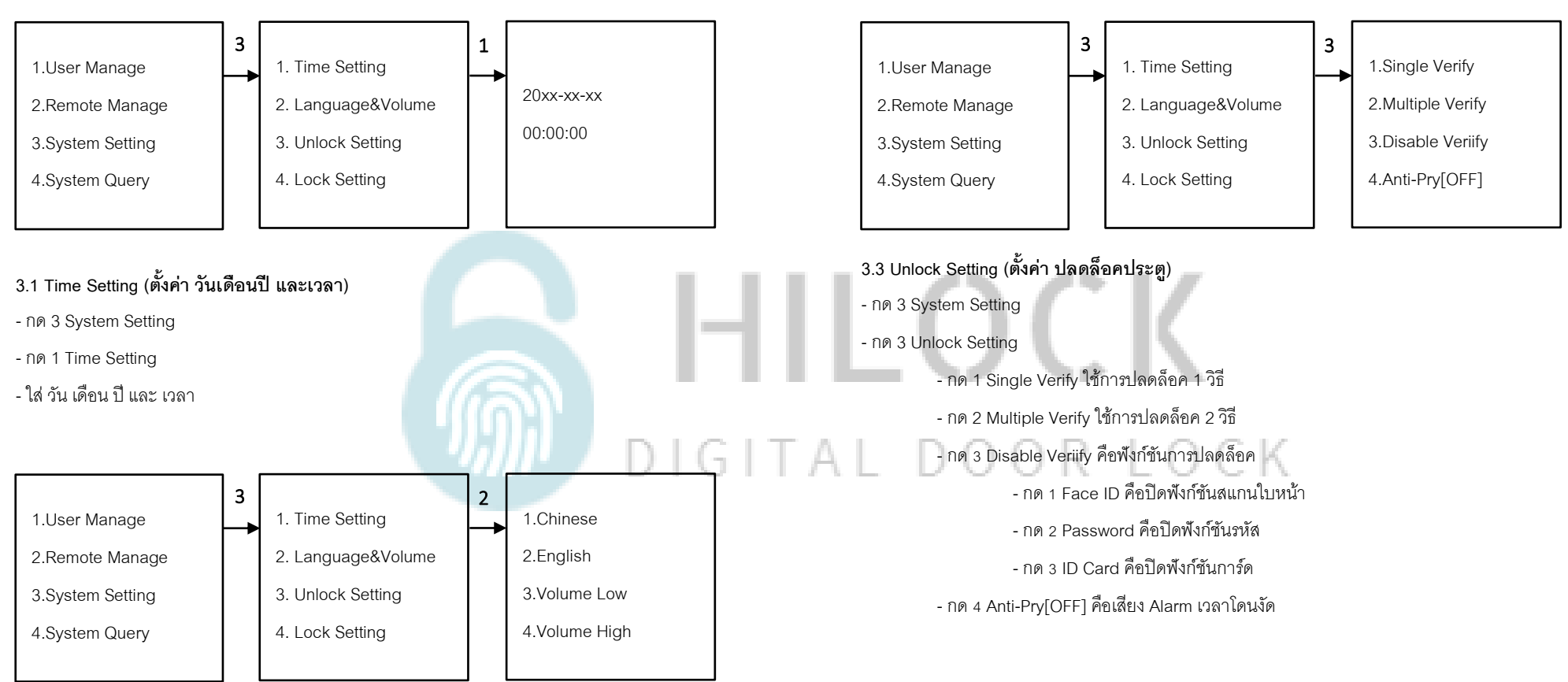

## **3.2 Language&Volume (ตั้งค่า ภาษาและเสียง)**

- กด 3 System Setting
- กด 2 Language&Volume
	- กด 1 Chinese ภาษาจีน
	- กด 2 English ภาษาอังกฤษ
	- กด 3 Volume Low คือลดเสียง
	- กด 4 Volume High คือเพิ่มเสียง

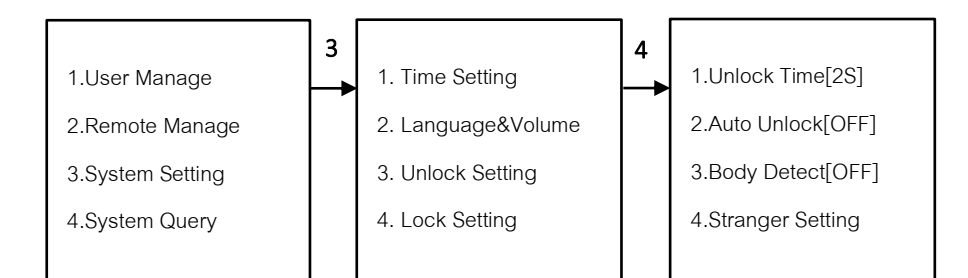

# **3.4 Lock Setting (ตั้งค่าประตู)**

- กด 3 System Setting

- กด 4 Lock Setting

- Stem Setting<br>- กด 1 Unlock Time[2-9 วินาที] คือการตั้งเวลาเดือยล็อค 1 แกนแรก ค้างไว้กี่วินาที กำหนดได้ 2-9<br>- กด 1 Unlock Time[2-9 วินาที] คือการตั้งเวลาเดือยล็อค 1 แกนแรก ค้างไว้กี่วินาที กำหนดได้ 2-9

วินาที

- กด 2 Auto Unlock[OFF , วินาที] คือการตั้งเวลาเดือยล็อค 3แกนกลาง สั่งให้ล็อคกี่วินาที ปิด หรือ  $00R$   $10CK$ กำหนดเวลาวินาที

- กด 3 Body Detect[ON , OFF] คือเปิด , ปิด Sensor จับการเคลื่อนไหว
- กด 4 Stranger Setting คือตั้งค่าตรวจจับคนแปลกหน้า

- กด 1 Capture [ON,OFF] คือฟังก์ชันเก็บภาพ

- กด 2 Alarm [ON,OFF] คือฟังก์ชันแจ้งเตือน

#### **4.System Query**

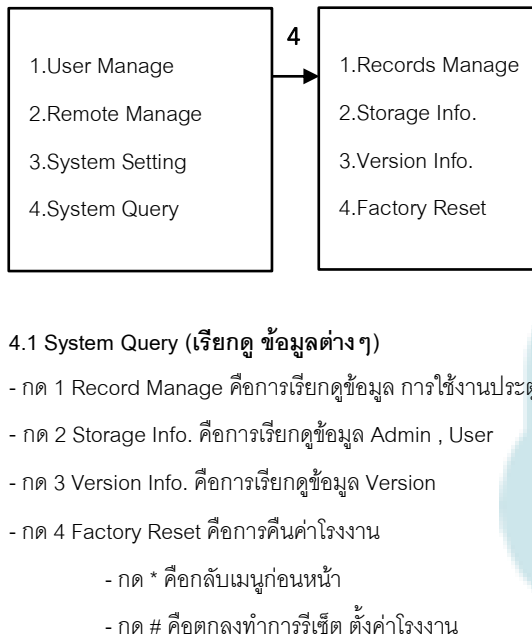

#### **4.1 System Query (เรียกดู ข้อมูลต่างๆ )**

- กด 1 Record Manage คือการเรียกดูข้อมูล การใช้งานประตู
- **-** กด 2 Storage Info. คือการเรียกดูข้อมูล Admin , User
- กด 3 Version Info. คือการเรียกดูข้อมูล Version
- กด 4 Factory Reset คือการคืนค่าโรงงาน
	- กด \* คือกลับเมนูก่อนหน้า

# HILOCK DIGITAL DOOR LOCK

# **วีธีใช้งาน Application TuyaSmart**

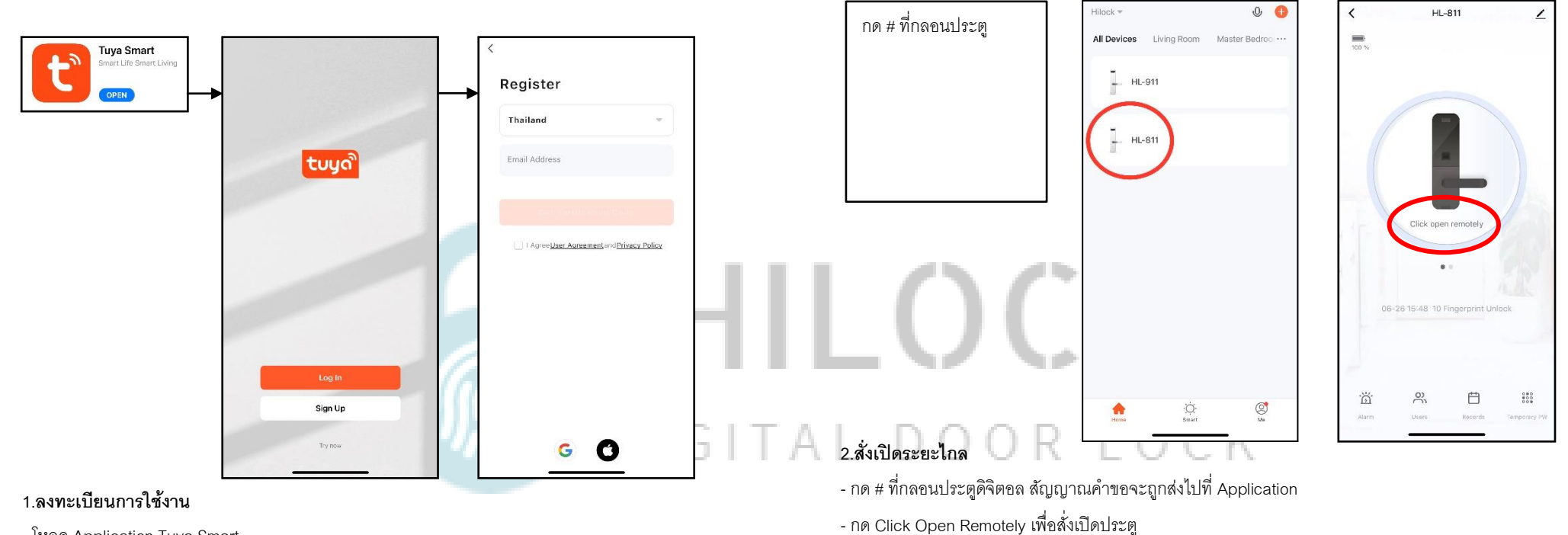

- **-** โหลด Application Tuya Smart
- กด Sign Up
- กรอก Email เพื่อลงทำทะเบียน

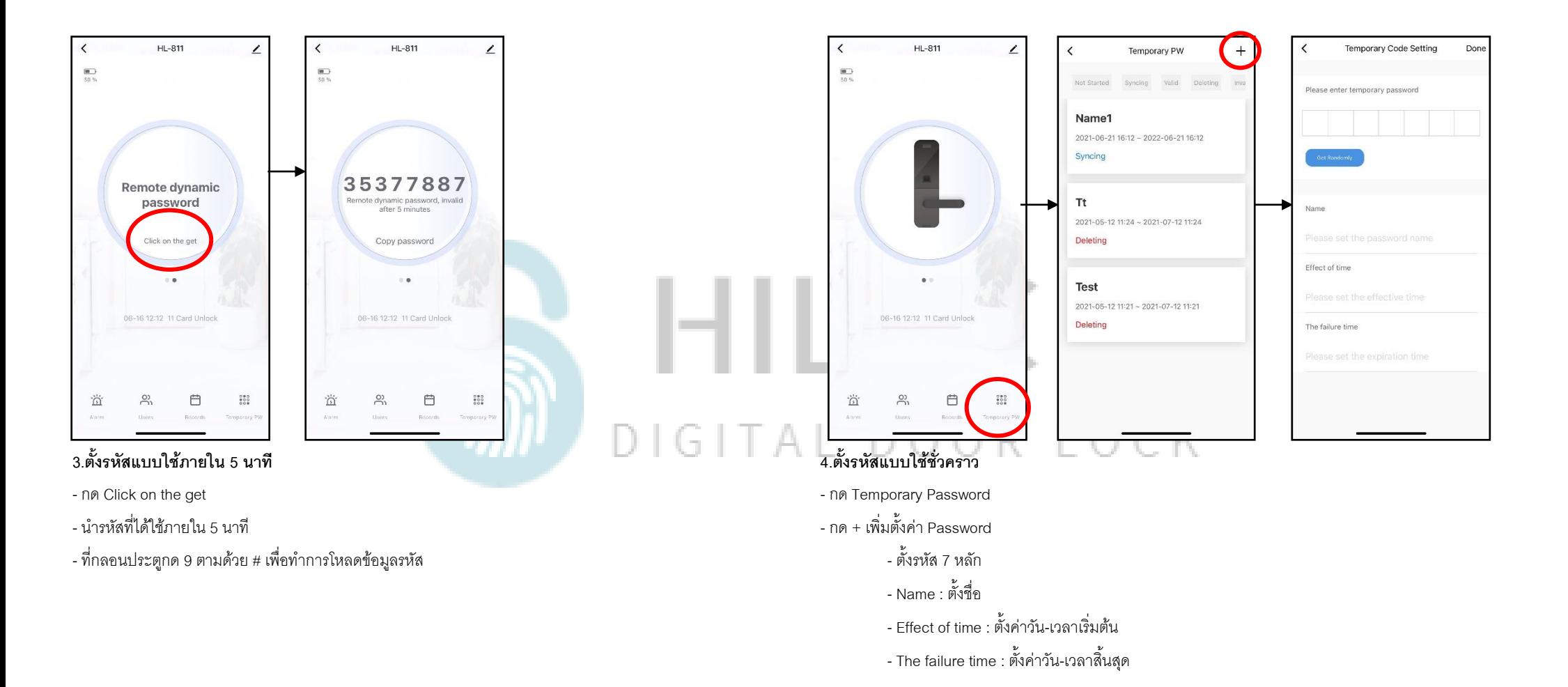

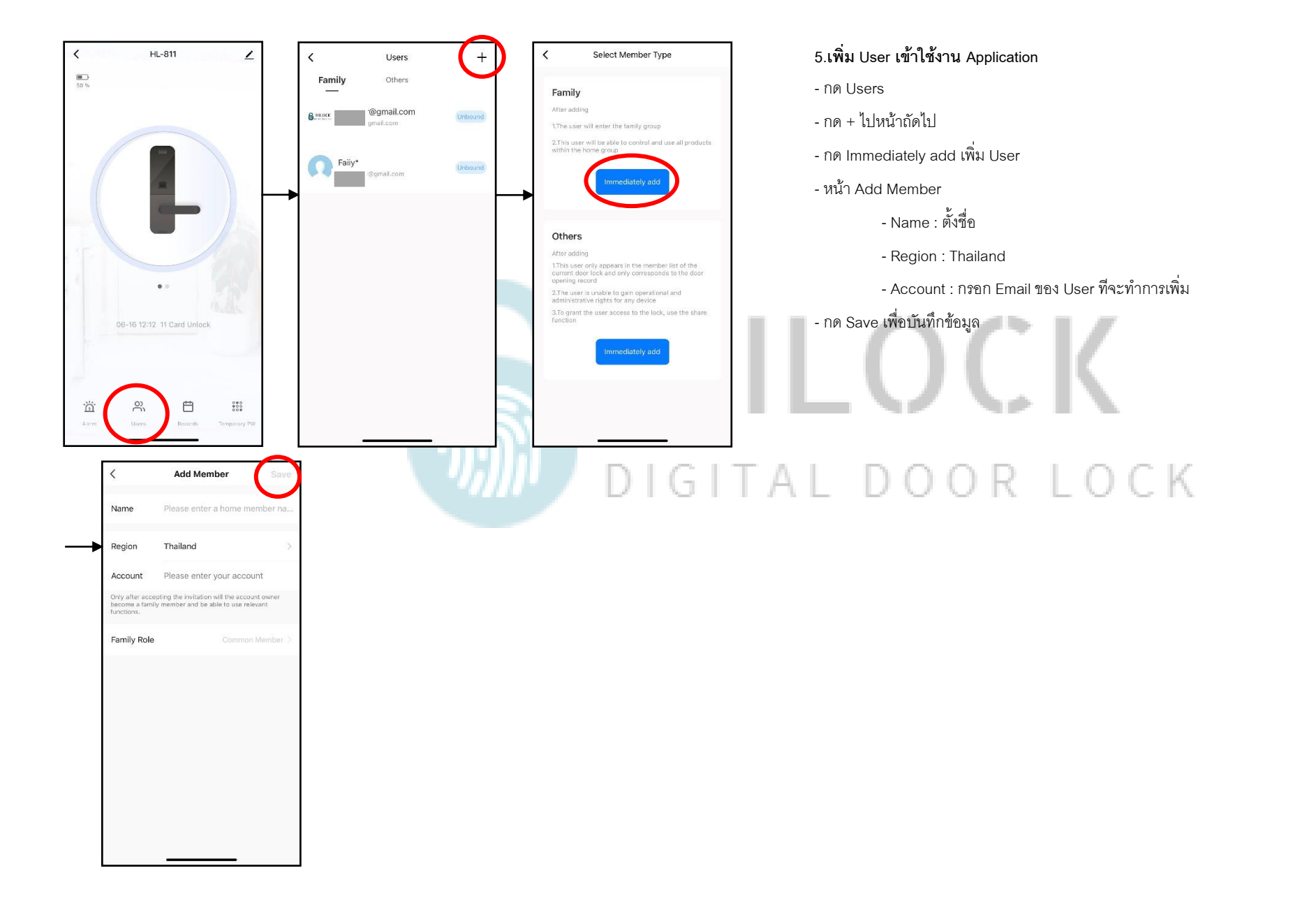